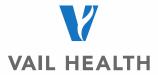

## How do I create a Powershare imaging account?

You can create your own profile by navigating to the Nuance PowerShare home page, then click on Register. <a href="https://www1.nuancepowershare.com/smr/login">https://www1.nuancepowershare.com/smr/login</a>

Nuance® PowerShare® Network

## Welcome, please sign in.

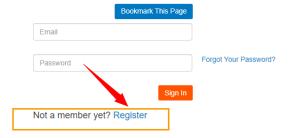

Create and complete your patient profile, making sure to note the email and password you choose. You will use this to log into your account in a few moments.

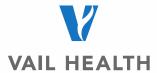

|                                                                                       | Select your user type Register                                                               | Check your email |
|---------------------------------------------------------------------------------------|----------------------------------------------------------------------------------------------|------------------|
|                                                                                       | Register as a patient All fields are required                                                |                  |
|                                                                                       | Name                                                                                         |                  |
|                                                                                       | First Name                                                                                   |                  |
|                                                                                       | Last Name                                                                                    |                  |
|                                                                                       | Account                                                                                      |                  |
|                                                                                       | Email                                                                                        |                  |
|                                                                                       | Create password                                                                              |                  |
| Nuance <sup>®</sup> PowerShare <sup>®</sup> Network                                   | Confirm password                                                                             |                  |
| Select your user type Register Pick your plan Check your email  Select your user type | I'm not a robot                                                                              |                  |
|                                                                                       | ☐ I have read and accept the Terms and Condition☐ I have read and accept the HIPAA Agreement | ıs               |
| Healthcare Physician Patient organizations                                            | Continue or Cancel                                                                           |                  |

Follow the instructions, making sure to check all the boxes for Terms & Conditions along with HIPAA at the bottom of the page before clicking "Continue"

Go to your personal email to confirm the registration.

Once signed back in, you will need to add Vail Health as a contact

## Go to Contacts Tab

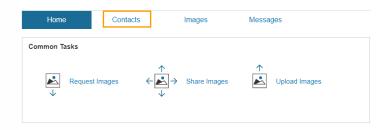

Click on Add New Contacts

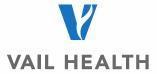

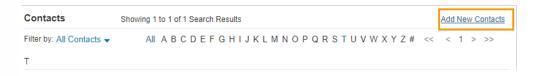

Under the Required Category select Hospital/Imaging Facilities

Under the Optional type in the following:

Name: Vail Health

Zip: 81657

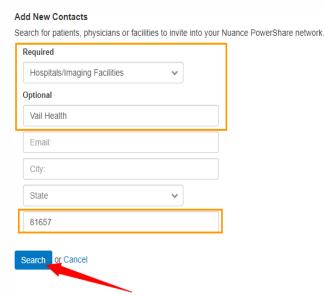

Click on Search

Once you see Vail Health out to the right Click on the Invite and another box will then appear

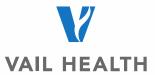

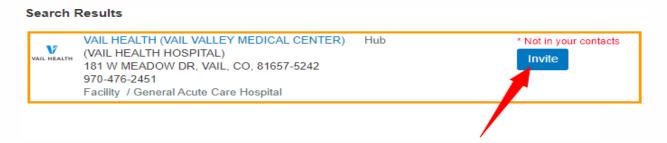

Check the box for the acknowledgement of the following:

I hereby electronically sign a HIPAA release

Allow contact to upload to my Image Folder

| Invite VAIL HEALTH (VAIL VALLEY MEDICAL CENTER)                                         | × |
|-----------------------------------------------------------------------------------------|---|
| webb@vailhealth.org will have to confirm this invitation.                               |   |
| Personal Message                                                                        |   |
| ✓ I hereby electronically sign a                                                        |   |
| HIPAA release for any data shared with this contact in the future                       |   |
| Allow contact to upload to my Image Folder                                              |   |
| (Warning: By selecting this option you are granting full upload access to your account) |   |
| ✓ Allow contact to make a copy of images shared with them                               |   |
| Invite or Cancel                                                                        |   |

Once you have added us as a contact you will be able to request images.